# **TÀI LIỆU HƯỚNG DẪN ĐĂNG KÝ, SỬ DỤNG DỊCH VỤ CÔNG TRỰC TUYẾN BẢO HIỂM XÃ HỘI VÀ ỨNG DỤNG VSSID**

# **MÔ HÌNH TỔNG QUAN**

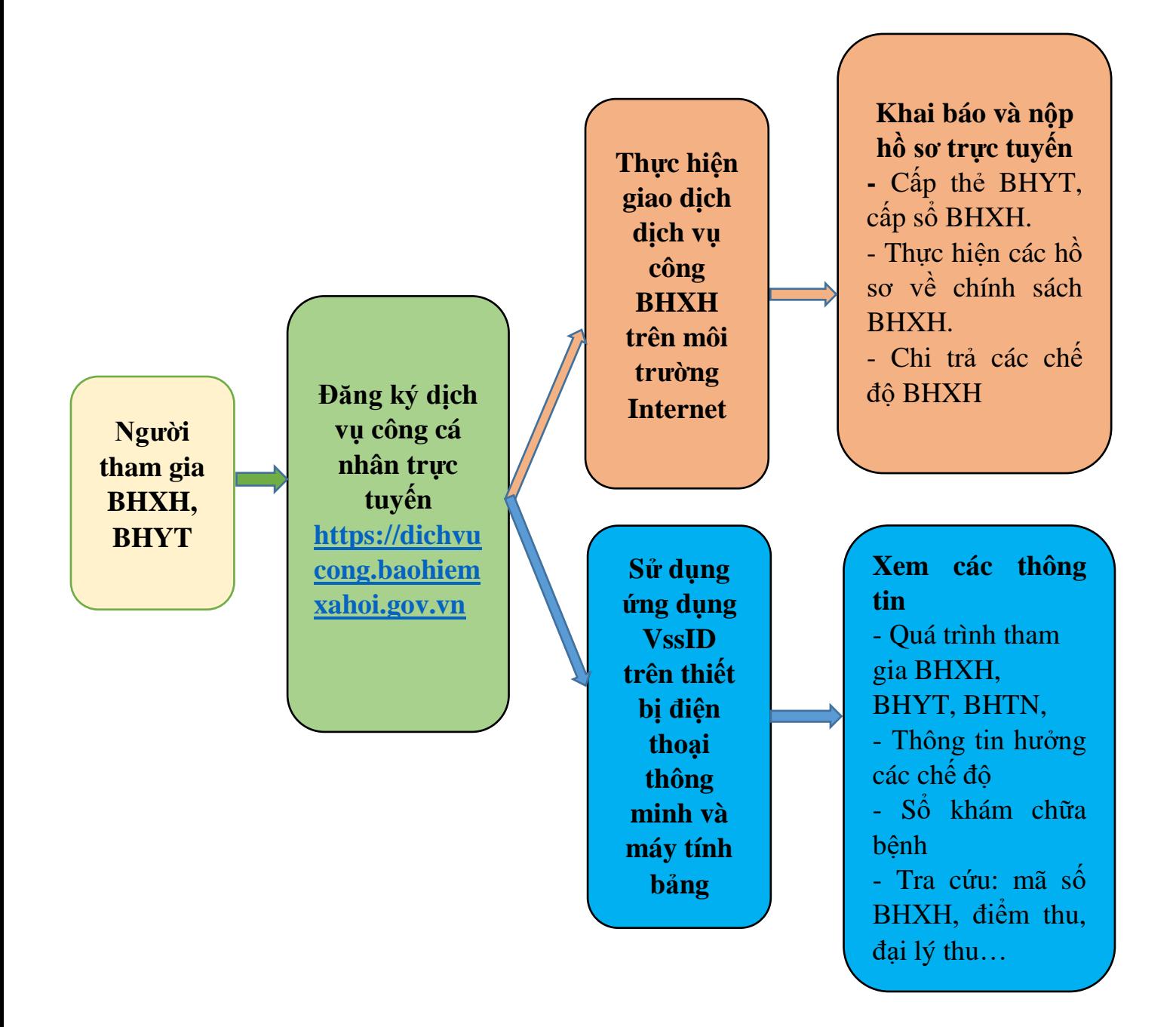

# **PHẦN I**

# **HƯỚNG DẪN ĐĂNG KÝ, SỬ DỤNG DỊCH VỤ CÔNG TRỰC TUYẾN BẢO HIỂM XÃ HỘI**

### **I. Các thủ tục và lợi ích khi thực hiện dịch vụ công trực tuyến BHXH 1. Các thủ tục thực hiện trên cổng dịch vụ công BHXH dành cho cá nhân**

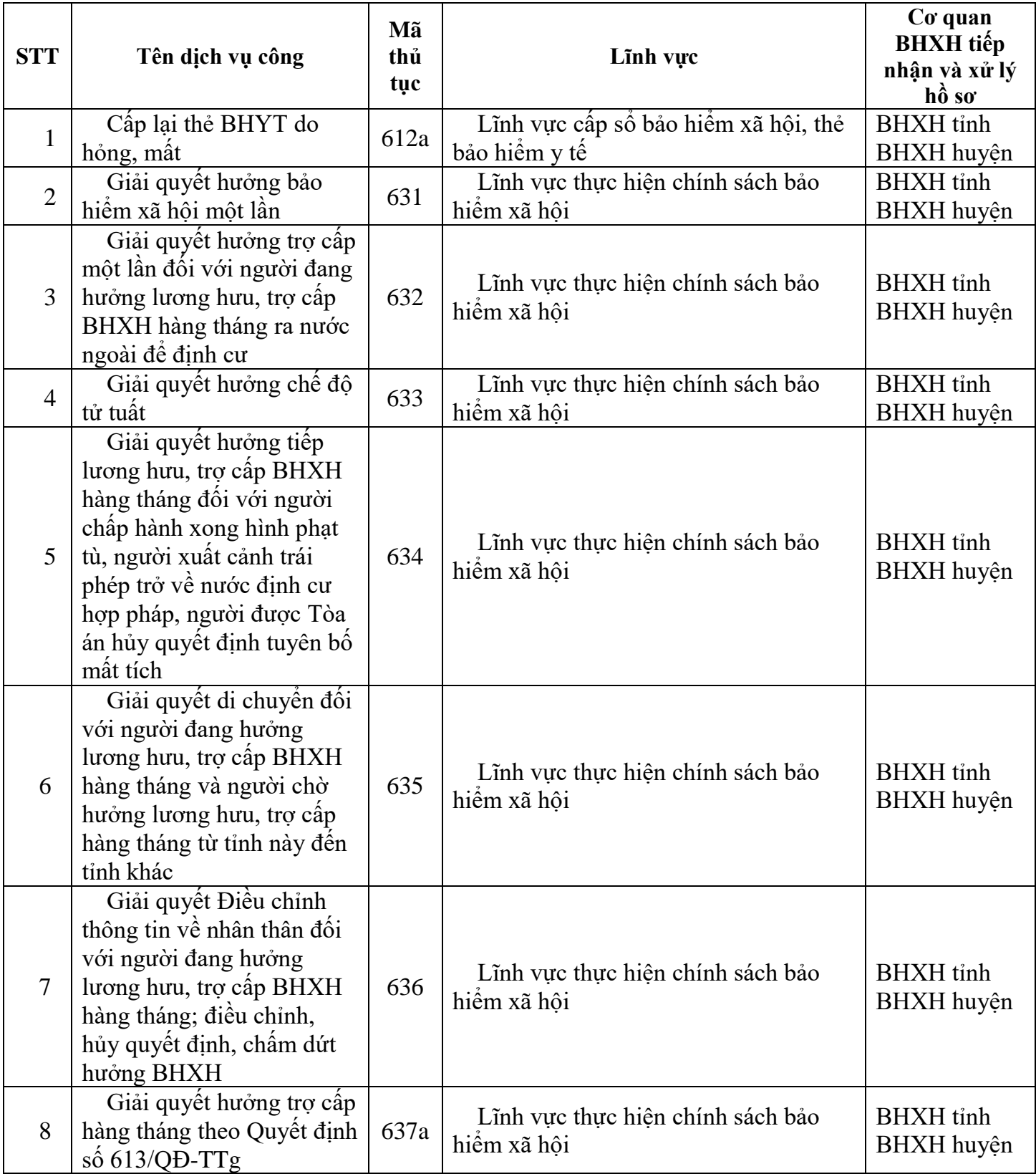

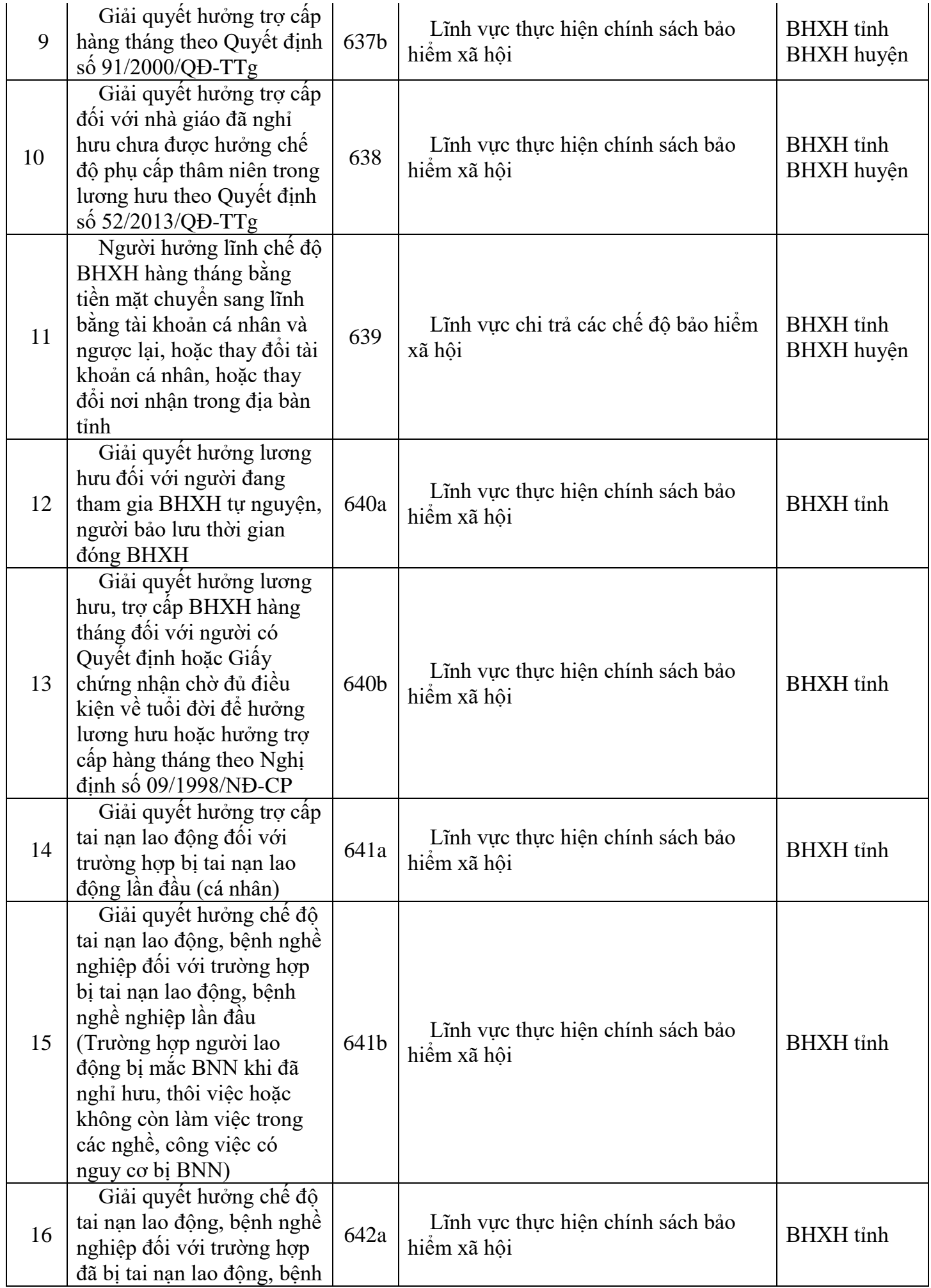

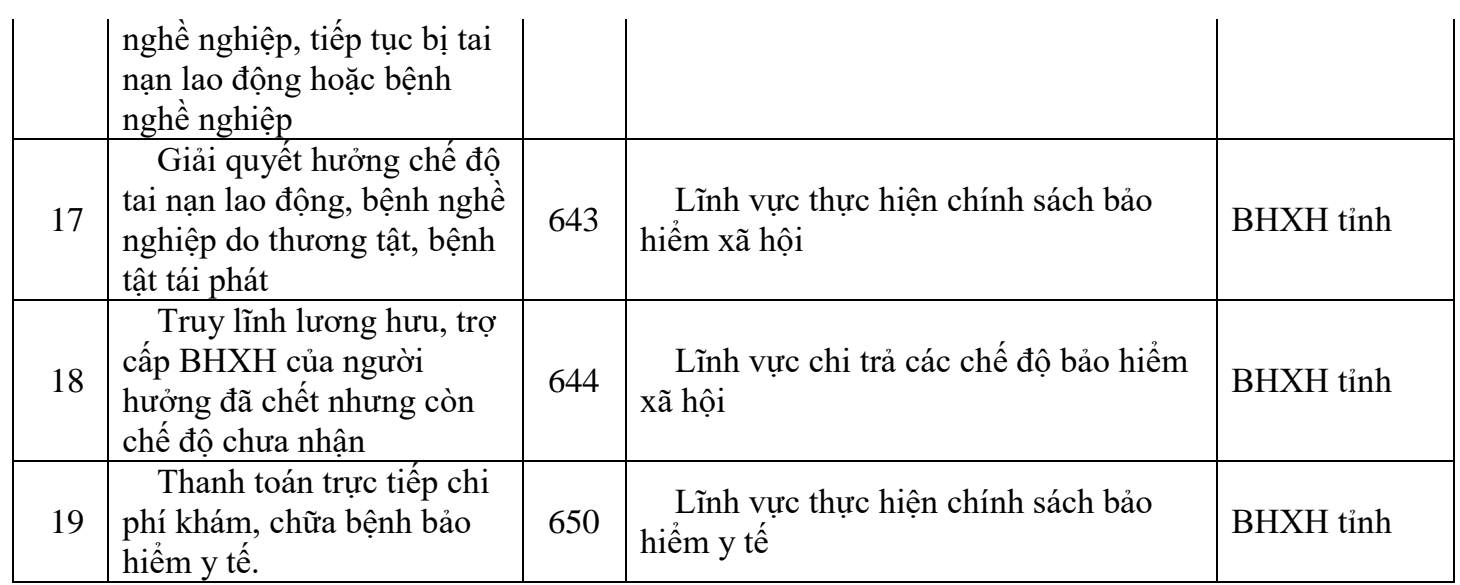

# **2. Lợi ích khi sử dụng Cổng dịch vụ công BHXH**

- Giảm thời gian xếp hàng chờ đợi, thời gian gửi, nhận hồ sơ.
- Giảm các chi phí đi lại, chi phí văn phòng phẩm...
- Tăng tính minh bạch của các thủ tục hồ sơ.
- Cung cấp thông tin về tình trạng xử lý hồ sơ.

# **II. CÁC BƯỚC ĐĂNG KÝ VÀ SỬ DỤNG CỔNG DỊCH VỤ TRỰC TUYẾN DÀNH CHO CÁ NHÂN**

# **SƠ ĐỒ ĐĂNG KÝ**

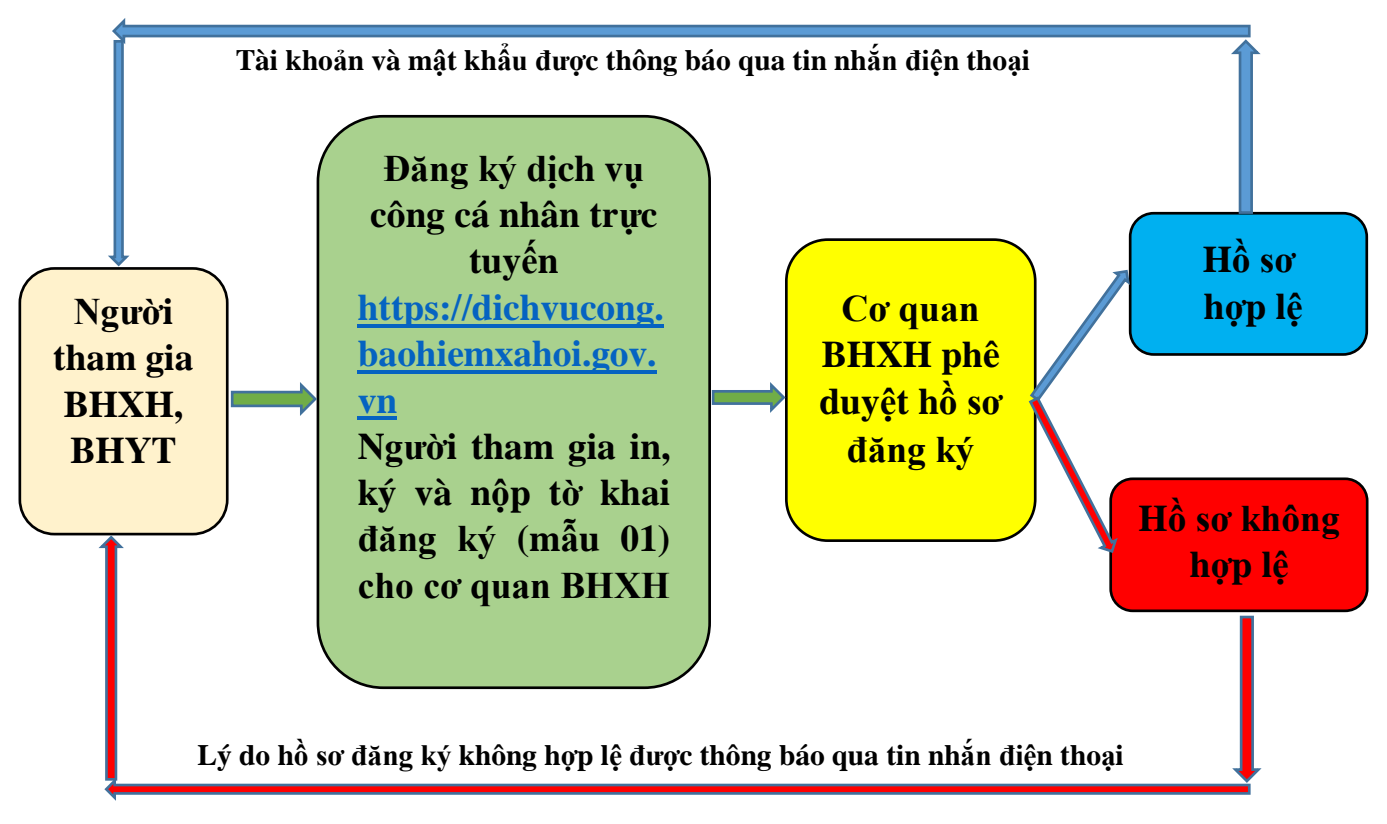

### **1. Đăng ký tài khoản**

*Lưu ý: Người dân có thể tự thực hiện đăng ký sau đó in tờ khai nộp cho cơ quan BHXH hoặc đến trực tiếp cơ quan Bảo hiểm xã hội nơi gần nhất để được hỗ trợ thực hiện việc đăng ký, in và nộp tờ khai.*

**Bước 1:** Truy cập vào trang Web tại địa chỉ:

**[https://dichvucong.baohiemxahoi.gov.vn](https://dichvucong.baohiemxahoi.gov.vn/)** để đăng ký tài khoản. Trên màn hình trang chủ, chọn **"Đăng ký**".

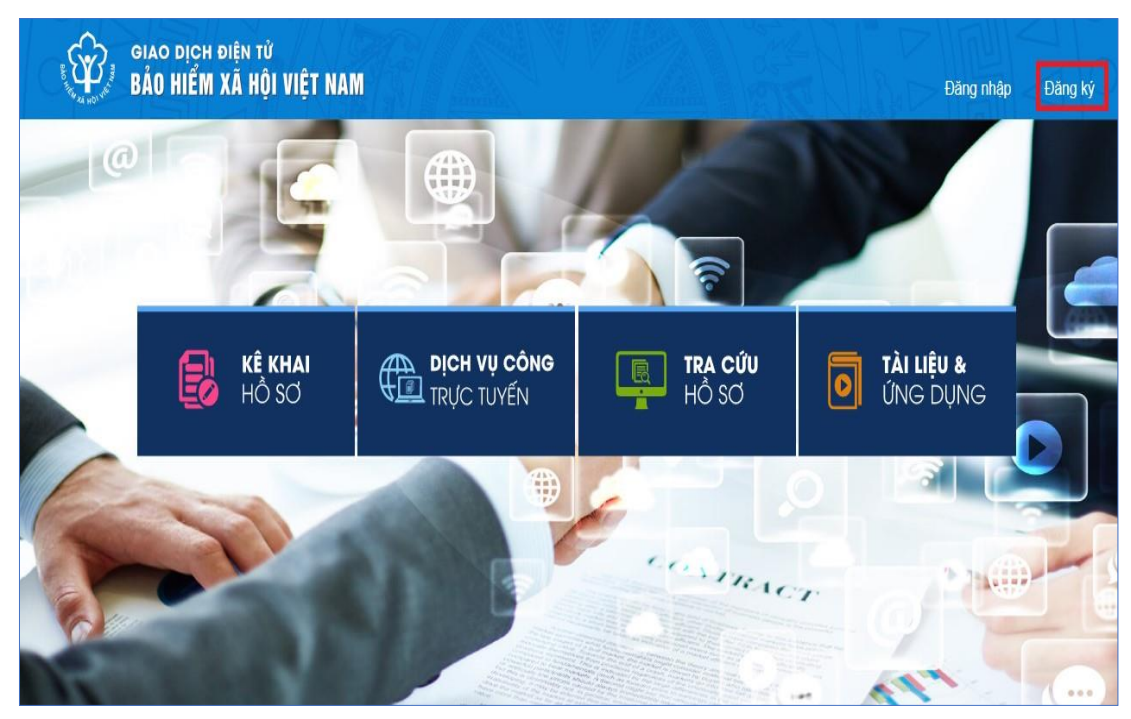

**Bước 2:** Chọn đối tượng đăng ký là **"Cá nhân"** và chọn "**Tiếp**" để chuyển sang bước kê khai các thông tin đăng ký.

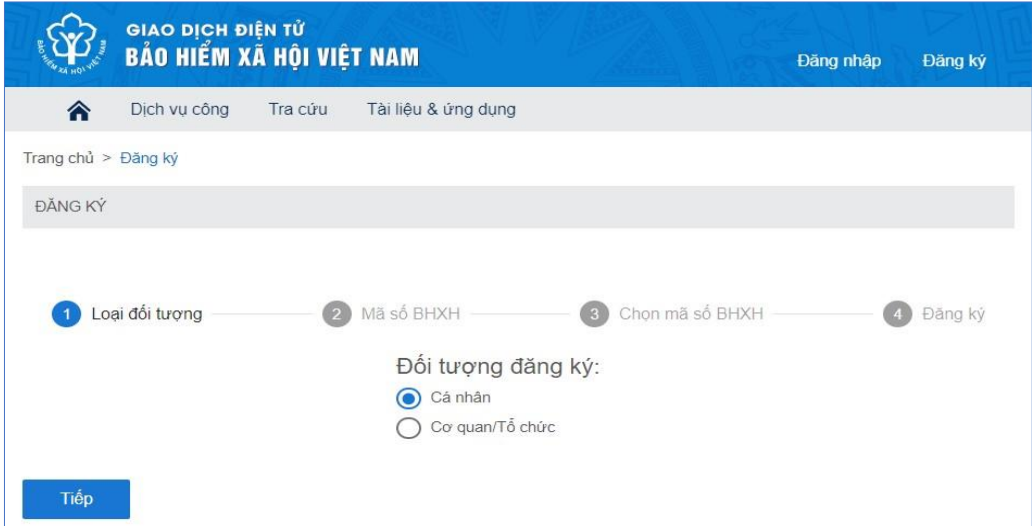

**Bước 3**: Thực hiện kê khai thông tin đăng ký giao dịch với cơ quan BHXH bằng phương thức điện tử theo **Mẫu số 01:** đính kèm ảnh chân dung cá nhân, nhập thông tin họ tên, Mã số bảo hiểm xã hội:, số CMND hoặc thẻ căn cước, đính kèm ảnh mặt trước, mặt sau của CMND…

*(Mã số bảo hiểm xã hội: xem trên sổ bảo hiểm xã hội hoặc xem trên thẻ bảo hiểm y tế (lấy 10 số cuối của mã thẻ BHYT)*

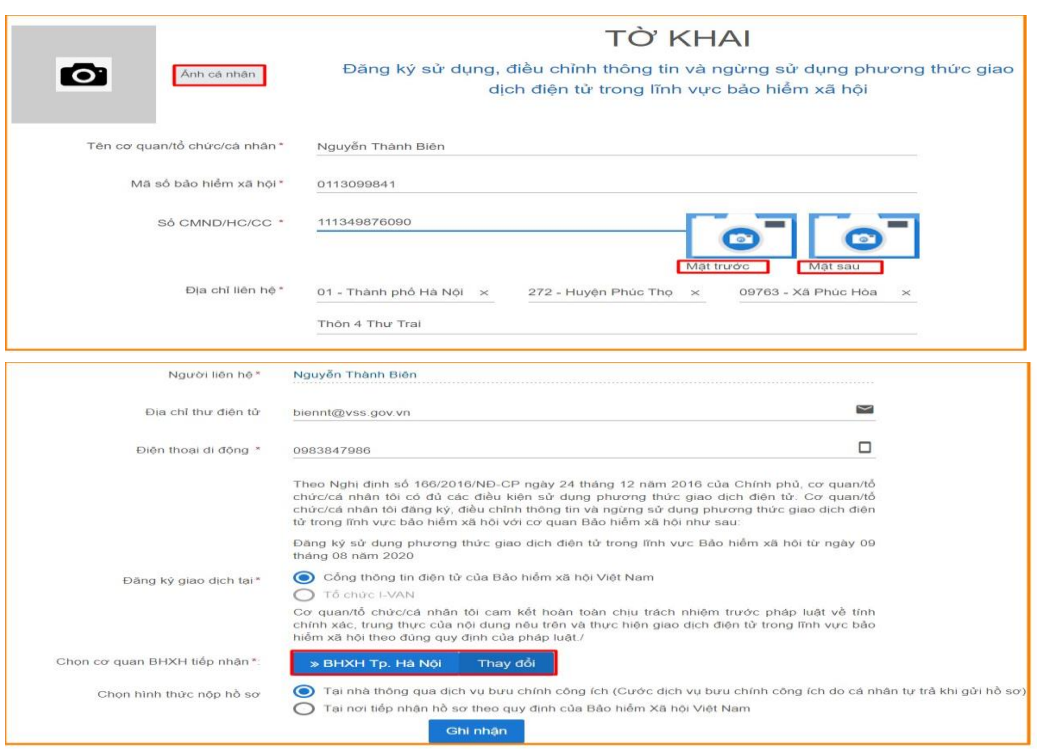

*Lưu ý: Tại mục "Chọn cơ quan BHXH tiếp nhận", người đăng ký cần chọn cơ quan BHXH nơi thuận tiện nhất để nộp tờ khai .*

*Ví dụ: Trên địa bàn thành phố Vinh thì chọn cơ quan BHXH Tỉnh Nghệ An.*

*Trên địa bàn huyện thì chọn cơ quan BHXH huyện tương ứng.*

**Bước 4**: Chọn nút **"Ghi nhận",** sẽ hiển thị thông báo như sau:

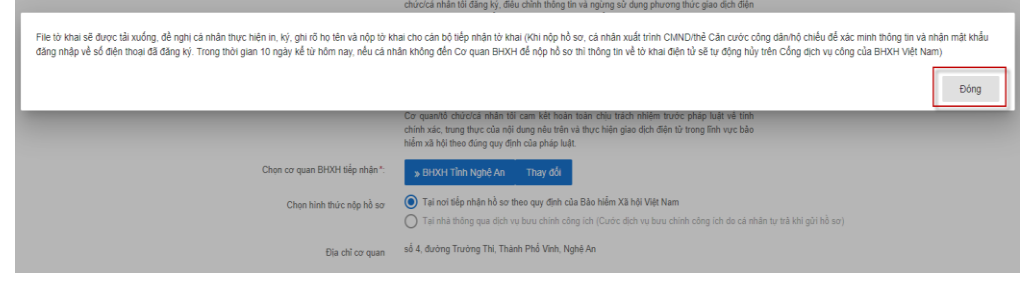

-> Bấm vào ô **"Đóng"** Khi đó file tờ khai mẫu 01 sẽ được tải xuống

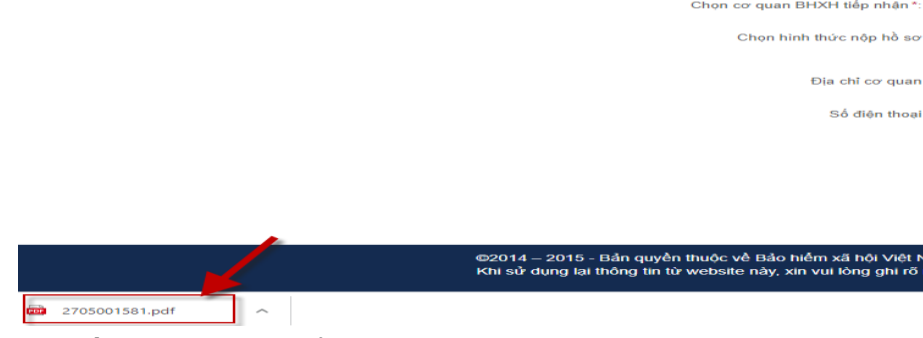

-> Bấm trái chuột để mở tờ khai

#### CỘNG HÒA XÃ HỘI CHỦ NGHĨA VIỆT NAM Độc lập - Tự do - Hạnh phúc

....., ngày 10 tháng 8 năm 2020

# Mẫu số 01

**TÒ KHAI** 

Đăng ký sử dụng, điều chỉnh thông tin và ngừng sử dụng phương thức giao dịch điện tử trong lĩnh vực bảo hiểm xã hội

Kinh gửi: Bảo hiểm xã hội Việt Nam.

Tên cơ quan/tổ chức/cá nhân: Nguyễn Thành Biên

Mã số bảo hiểm xã hội: 0113098765

Số CMND/HC/CC: 111987340908

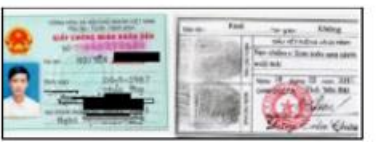

Địa chi liên hệ: Cụm 4, Xã Phúc Hòa, Huyện Phúc Thọ, Thành phố Hà Nội

Thời hạn sử dụng chứng thư số: Từ ngày ... tháng ... năm ... đến ngày ... tháng ... năm ... (\*)

Cá nhân tôi không có chứng thư số (không điền nội dung tại mục (\*)), đề nghị cơ quan Bảo hiểm xã hội cấp mã xác thực giao dịch điện tử theo địa chi thư điện tử hoặc số điện thoại di động dưới đây:

Người liên hệ: Nguyễn Thành Biên

Địa chi thư điện từ: biennt@vss.gov.vn

Điện thoại di động: 0983847986

Theo Nghị định số 166/2016/NĐ-CP ngày 24 tháng 12 năm 2016 của Chính phủ, cơ quan/tổ chức/cá nhân tôi có đủ các điều kiện sử dụng phương thức giao dịch điện tử. Cơ quan/tổ chức/cá nhân tôi đăng ký, điều chỉnh thông tin và ngừng sử dụng phương thức giao dịch điện tử trong lĩnh vực bảo hiểm xã hội với cơ quan Bảo hiểm xã hội như sau:

#### 1. Đăng ký sử dụng:

- Đăng ký sử dụng phương thức giao dịch điện tử trong lĩnh vực Bảo hiểm xã hội từ ngày 10 tháng 8 năm 2020

 $\cdots \cdots \cdots$ 

- Đăng ký giao dịch tại:

+ Cổng thông tin điện tử của Bảo

+ Tổ chức I-VAN  $\Box$ 

Tên Tổ chức I-VAN: (trong trường hợp giao dịch qua tổ chức I-VAN).

#### 2. Điều chỉnh thông tin:

Thời hạn sử dụng chứng thư số: Từ ngày ... tháng ... năm ... đến ngày .... tháng ... năm

(Chi ghi những nội dung có thay đổi, bổ sung)

3. Ngừng sử dụng phương thức giao dịch:

- Ngừng giao dịch điện tử trong lĩnh vực bảo hiểm xã hội từ ngày ... tháng .... năm...

Cơ quan/tổ chức/cá nhân tôi cam kết hoàn toàn chịu trách nhiệm trước pháp luật về tính chính xác, trung thực của nội dung nêu trên và thực hiện giao dịch điện tử trong lĩnh vực bảo hiểm xã hội theo đúng quy định của pháp luật./.

CHỮ KÝ SỐ CỦA CƠ QUAN, TỔ CHỨC, CÁ NHÂN

**Bước 5:** Người đăng ký thực hiện in, ký, ghi rõ họ tên và nộp tờ khai (mẫu 01) cho cơ quan BHXH. Khi nộp hồ sơ, cá nhân cung cấp xuất trình CMND/thẻ Căn cước công dân/hộ chiếu để xác minh thông tin.

**Bước 6**: Cơ quan BHXH phê duyệt hồ sơ đăng ký

**Trường hợp hồ sơ hợp lệ:** Cổng dịch vụ công của BHXH Việt Nam gửi thông báo chấp thuận kèm thông tin về tài khoản giao dịch bảo hiểm xã hội điện tử vào địa chỉ thư điện tử (nếu có) và gửi tin nhắn tới số điện thoại đã được đăng ký.

**Trường hợp hồ sơ không hợp lệ:** Cổng dịch vụ công của BHXH Việt Nam gửi thông báo về việc không chấp nhận đăng ký sử dụng phương thức giao dịch điện tử vào địa chỉ thư điện tử và gửi tin nhắn tới số điện thoại đã đăng ký, cá nhân căn cứ thông báo để hoàn chỉnh thông tin đăng ký hoặc liên hệ với cơ quan BHXH nơi gần nhất.

**Trong thời gian 10 ngày kể từ ngày khai tờ khai, nếu cá nhân không đến cơ quan BHXH để nộp hồ sơ thì thông tin về tờ khai điện tử sẽ tự động xóa trên Cổng dịch vụ công của BHXH Việt Nam.** 

Như vậy, cá nhân đã hoàn thành việc đăng ký tài khoản với hệ thống Dịch vụ công trực tuyến BHXH Việt Nam.

*Tài khoản này đồng thời được sử dụng để đăng nhập vào ứng dụng VssID- Bảo hiểm xã hội số (hướng dẫn tại Phần 2).*

# **2. Hướng dẫn đăng nhập**

**Bước 1:** Truy cập địa chỉ: [https://dichvucong.baohiemxahoi.gov.vn.](https://dichvucong.baohiemxahoi.gov.vn/)

Trên màn hình trang chủ, chọn **"Đăng nhập"** để hiển thị màn hình.

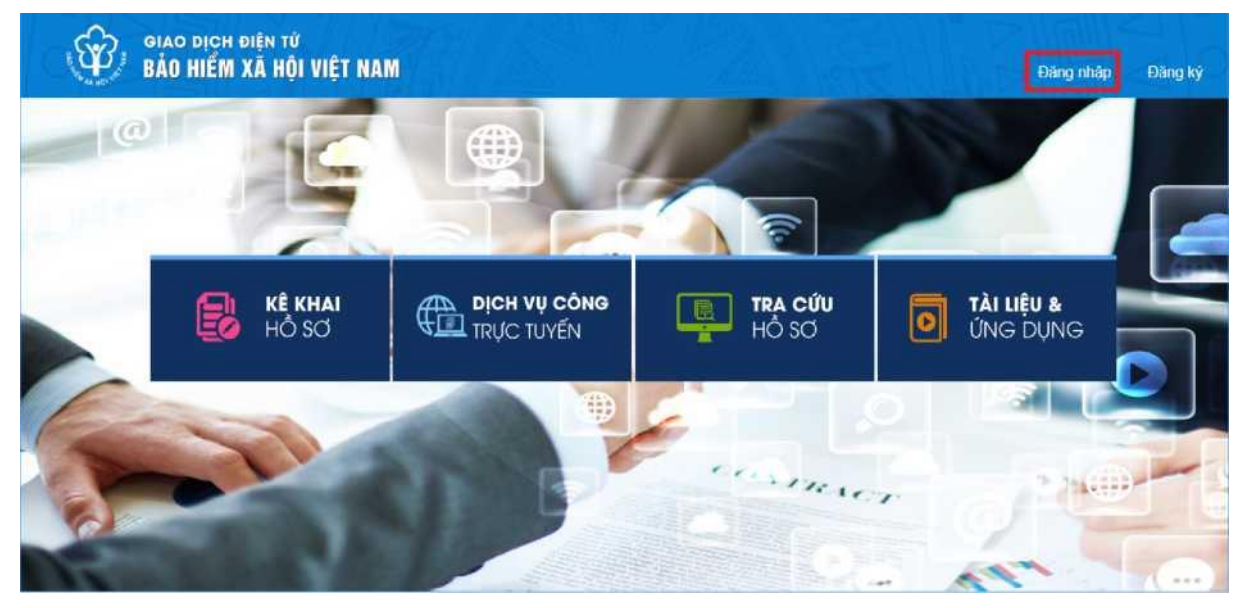

**Bước 2:** Chọn đối tượng đăng nhập là **"Cá nhân"**

- Nhập **"Tên đăng nhập"** (tên đăng nhập là mã số BHXH đã đăng ký)

- Nhập **"Mật khẩu"** (mật khẩu đã được hệ thống gửi vào số điện thoại đã đăng ký)

- Nhập **"Mã kiểm tra"**

**-** Chọn "**Đăng nhập**"**.**

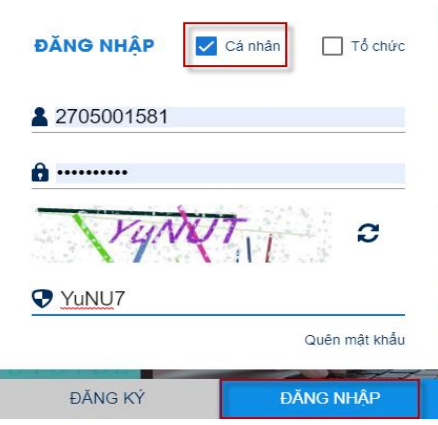

# **3. Đổi mật khẩu**

Người sử dụng nên thực hiện đổi mật khẩu cho lần đăng nhập đầu tiên nhằm bảo vệ thông tin cá nhân.

**Bước 1**. Chọn

**Bước 2**. Chọn **Đổi Mật Khẩu**

**Bước 3**. Nhập **Mật khẩu hiện tại, Mật khẩu mới** và **Nhập lại mật khẩu mới, nhập mã kiểm tra**

**Bước 4**. Chọn **Xác nhận**.

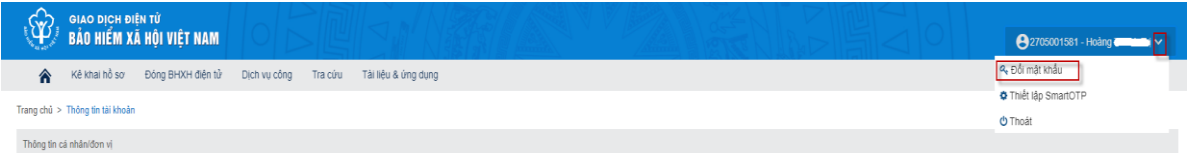

# **4. Trường hợp quên mật khẩu**

Người sử dụng quên mật khẩu đăng nhập thì thực hiện theo các bước sau để được cấp lại

**Bước 1**: Chọn **"Quên mật khẩu"**

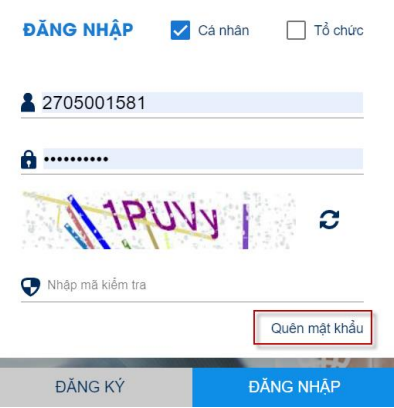

**Bước 2:** Nhập **Tên đăng nhập**, **số điện thoại**, **mã kiểm tra Bước 3:** Chọn **"Xác nhận"**

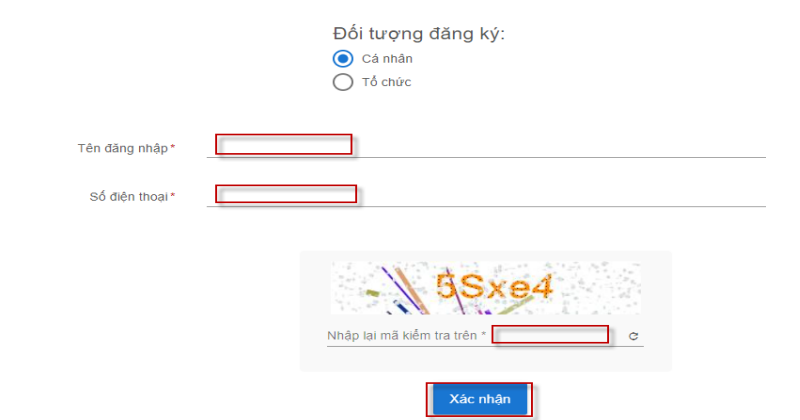

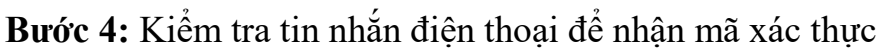

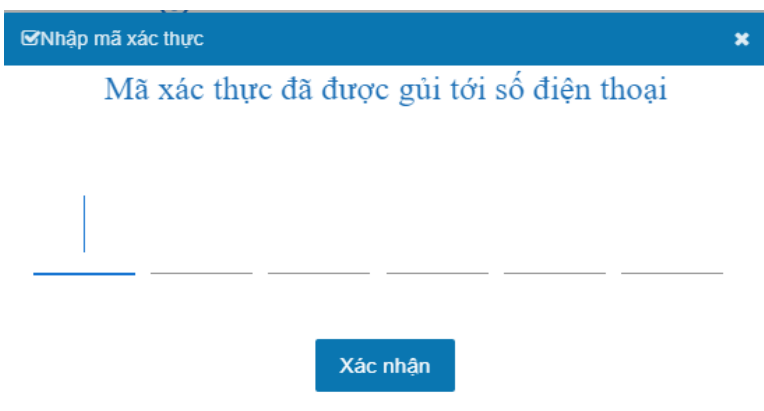

**Bước 5:** Chọn **" Xác nhận"** khi đó mật khẩu mới sẽ được gửi đến tin nhắn điện thoại.

**5. Kê khai và nộp hồ sơ Sơ đồ xử lý**

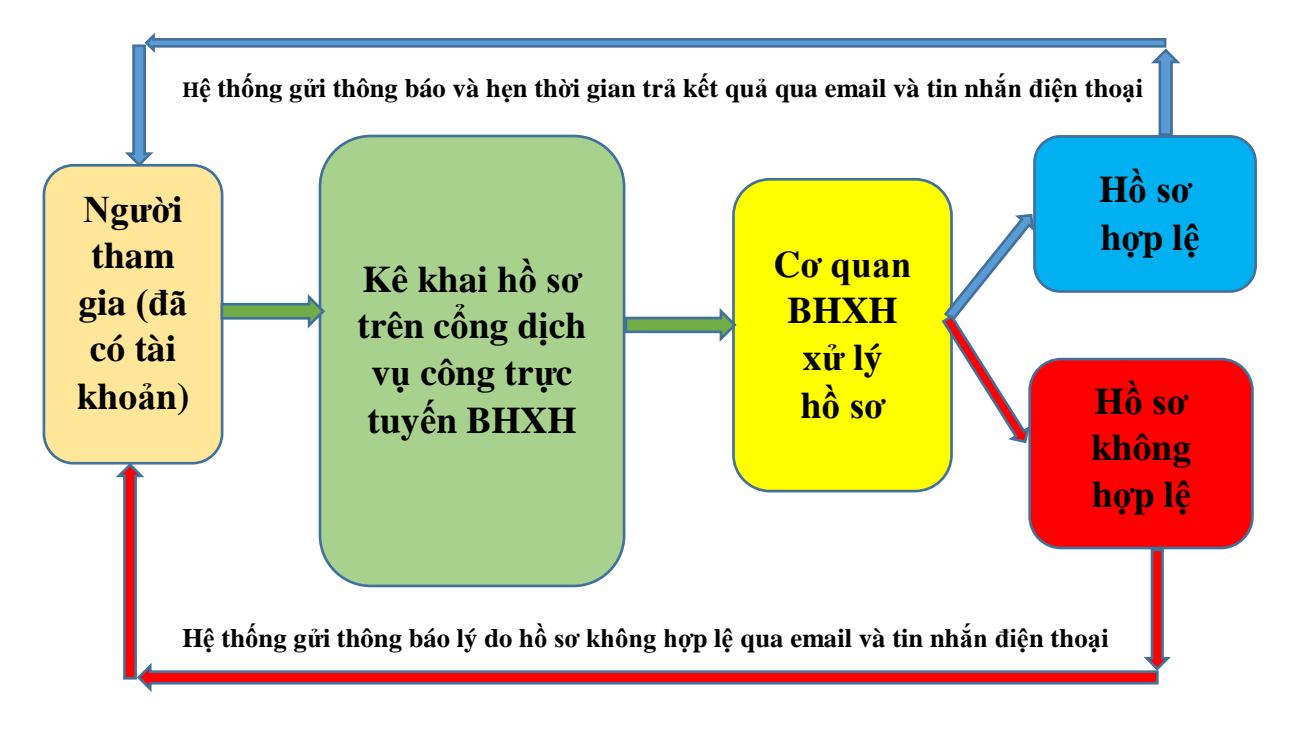

# **Bước 1:** Chọn **"Kê khai hồ sơ"**

**Bước 2:** Chọn **"Cơ quan BHXH"** sẽ hiển thị tên các dịch vụ công được thực hiện dành cho các nhân

|                          | <b>GIAO DICH ĐIỂN TỬ</b> |                | BẢO HIỂM XÃ HỘI VIỆT NAM                                              |                                          |  |                                                                                                    |  |                  |  |  |  |            |  |                                               | 2705001581 - Hoàng Wallen N V                      |  |         |
|--------------------------|--------------------------|----------------|-----------------------------------------------------------------------|------------------------------------------|--|----------------------------------------------------------------------------------------------------|--|------------------|--|--|--|------------|--|-----------------------------------------------|----------------------------------------------------|--|---------|
| 侖                        | Kê khai hồ sơ            |                | Đóng BHXH điên tử                                                     |                                          |  | Dịch vu công Tra cứu Tài liêu & ứng dụng                                                                                                    |  |                  |  |  |  |            |  |                                               |                                                    |  |         |
| К                        |                          |                | Trang chủ > Kê khai > Danh sách thủ tục                               |                                          |  |                                                                                                    |  |                  |  |  |  |            |  |                                               |                                                    |  |         |
| $\Box$ Danh sách thủ tục |                          |                | Danh sách thủ tục                                                     |                                          |  |                                                                                                    |  |                  |  |  |  |            |  |                                               |                                                    |  |         |
| Lịch sử kê khai          |                          |                | Thay đổi<br>Chon cơ quan BHXH: BHXH Tỉnh Nghệ An » BHXH Thị Xã Cửa Lò |                                          |  |                                                                                                    |  |                  |  |  |  |            |  |                                               |                                                    |  |         |
|                          |                          |                | Chọn mã thủ tục<br>Mã thủ tục<br>$\lceil \mathsf{a} \rceil$           |                                          |  |                                                                                                    |  |                  |  |  |  |            |  |                                               |                                                    |  |         |
|                          |                          |                | Bản ghi mỗi trang: 20 -                                               |                                          |  |                                                                                                    |  |                  |  |  |  |            |  |                                               |                                                    |  |         |
|                          |                          |                | STT<br>Kê khai                                                        |                                          |  |                                                                                                    |  | Tên dịch vu công |  |  |  | Mã thủ tục |  | Linh vurc                                     |                                                    |  | Lịch sử |
|                          |                          |                | B                                                                     | Cấp lại thẻ BHYT do hông, mất            |  |                                                                                                    |  |                  |  |  |  | 612a       |  |                                               | Lĩnh vực cấp số bào hiểm xã hội, thẻ bào hiểm y tế |  | $\odot$ |
|                          |                          |                | ŋ,<br>$\overline{2}$                                                  | Giải quyết hưởng bảo hiểm xã hội một lần |  |                                                                                                    |  |                  |  |  |  | 631        |  | Lĩnh vực thực hiện chính sách bảo hiểm xã hội |                                                    |  | O       |
|                          |                          |                | 昌<br>$\overline{3}$                                                   |                                          |  | Giải quyết hưởng trợ cấp một lần đối với người đang hưởng lương hưu, trợ cấp BHXH hàng tháng ra nước ngoài để định cư                                                                                             |  |                  |  |  |  | 632        |  | Lĩnh vực thực hiện chính sách bảo hiểm xã hội |                                                    |  | ⊙       |
|                          |                          |                | 副<br>Δ                                                                | Giải quyết hưởng chế độ từ tuất          |  |                                                                                                    |  |                  |  |  |  | 633        |  | Lĩnh vục thực hiện chính sách bảo hiểm xã hội |                                                    |  | ⊙       |
|                          |                          | $\overline{5}$ | 昌                                                                     |                                          |  | Giải quyết hưởng tiếp lương hưu, trợ cấp BHXH hàng tháng đối với người chấp hành xong hình phạt tù, người xuất cảnh trái phép trở về nước định cư hợp<br>pháp, người được Tòa án hủy quyết định tuyên bố mất tích |  |                  |  |  |  | 634        |  | Lĩnh vực thực hiện chính sách bảo hiểm xã hội |                                                    |  | ⊙       |
|                          |                          | 6              | 副                                                                     | khác                                     |  | Giải quyết di chuyển đối với người đang hưởng lương hưu, trợ cấp BHXH hàng tháng và người chờ hưởng lương hưu, trợ cấp hàng tháng từ tỉnh này đến tỉnh                                                            |  |                  |  |  |  | 635        |  | Lĩnh vục thực hiện chính sách bảo hiểm xã hội |                                                    |  | ⊙       |
|                          |                          | $\overline{1}$ | $\mathbb{B}$                                                          | <b>BHXH</b>                              |  | Giải quyết Điều chỉnh thông tin về nhân thân đổi với người đang hưởng lương hưu, trợ cấp BHXH hàng tháng; điều chỉnh, hủy quyết định, chấm dứt hưởng                                                              |  |                  |  |  |  | 636        |  | Lĩnh vực thực hiện chính sách bảo hiểm xã hội |                                                    |  | $\odot$ |
|                          |                          | 8              | 5                                                                     |                                          |  | Giải quyết hưởng trợ cấp hàng tháng theo Quyết định số 613/QĐ-TTg                                                                                                    |  |                  |  |  |  | 637a       |  | Lĩnh vực thực hiện chính sách bảo hiểm xã hội |                                                    |  | O       |
|                          |                          | $\overline{9}$ | B,                                                                    |                                          |  | Giải quyết hưởng trợ cấp hàng tháng theo Quyết định số 91/2000/QĐ-TTg                                                                                                    |  |                  |  |  |  | 637b       |  | Lĩnh vục thực hiện chính sách bảo hiểm xã hội |                                                    |  | $\odot$ |
|                          |                          |                | B,<br>10                                                              |                                          |  | Giải quyết hưởng trợ cấp đối với nhà giáo đã nghỉ hưu chưa được huởng chế độ phụ cấp thâm niên trong lương hưu theo Quyết định số 52/2013/QB-TTg                                                                  |  |                  |  |  |  | 638        |  | Lĩnh vực thực hiện chính sách bảo hiểm xã hội |                                                    |  | ⊙       |
|                          |                          |                | B,<br>11                                                              | nơi nhận trong địa bản tỉnh              |  | Người hưởng lĩnh chế độ BHXH hàng tháng bằng tiền mặt chuyển sang lĩnh bằng tài khoản cá nhân và ngược lại, hoặc thay đổi tài khoản cá nhân, hoặc thay đổi                                                        |  |                  |  |  |  | 639        |  | Lĩnh vực chi trả các chế đô bảo hiểm xã hội   |                                                    |  | O       |

Bước 3: Bấm vào mục **th**ương ứng với tên dịch vụ công cần thực hiện **Bước 4:** Thực hiện kê khai thông tin theo yêu cầu **Bước 5**: nhập mã kiểm tra, sau đó chọn "**Xác nhận**"

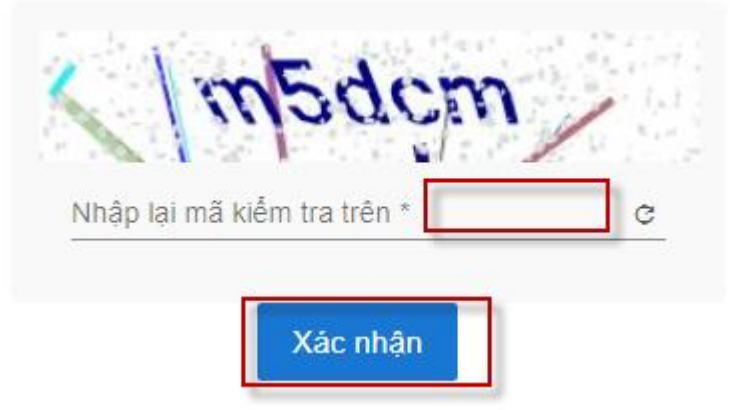

**Bước 6**: Nhập mã xác thực (kiểm tra tin nhắn điện thoại để lấy mã xác thực)

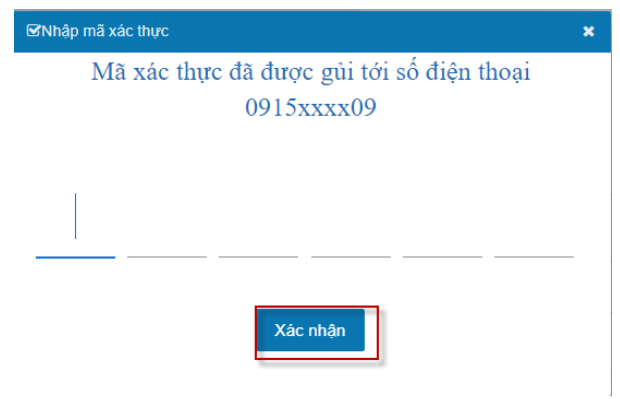

# **Bước 7**: Chọn "**Xác nhận**"

Hoàn thành việc nộp hồ sơ lên cổng dịch vụ công bảo hiểm xã hội

# **PHẦN 2**

# **Ứng dụng VssiD – Bảo hiểm xã hội số**

# **Ứng dụng VssID cung cấp những thông tin đến người tham gia, hưởng BHXH, BHYT, BHTN như sau:**

- Thông tin: Thẻ BHYT; Quá trình tham gia; Thông tin hưởng; Sổ khám chữa bệnh…

- Cung cấp các tiện ích tra cứu: Mã số BHXH; Cơ quan BHXH; Cơ sở KCB BHYT; Đơn vị tham gia BHXH; Điểm thu, đại lý thu...

- Hỗ trợ trực tuyến 24/7.

- Hướng tới tích hợp Dịch vụ công; Tiện ích thanh toán trực tuyến...

- Thiết lập kênh giao tiếp giữa cơ quan BHXH với công dân.

# **SƠ ĐỒ THỰC HIỆN**

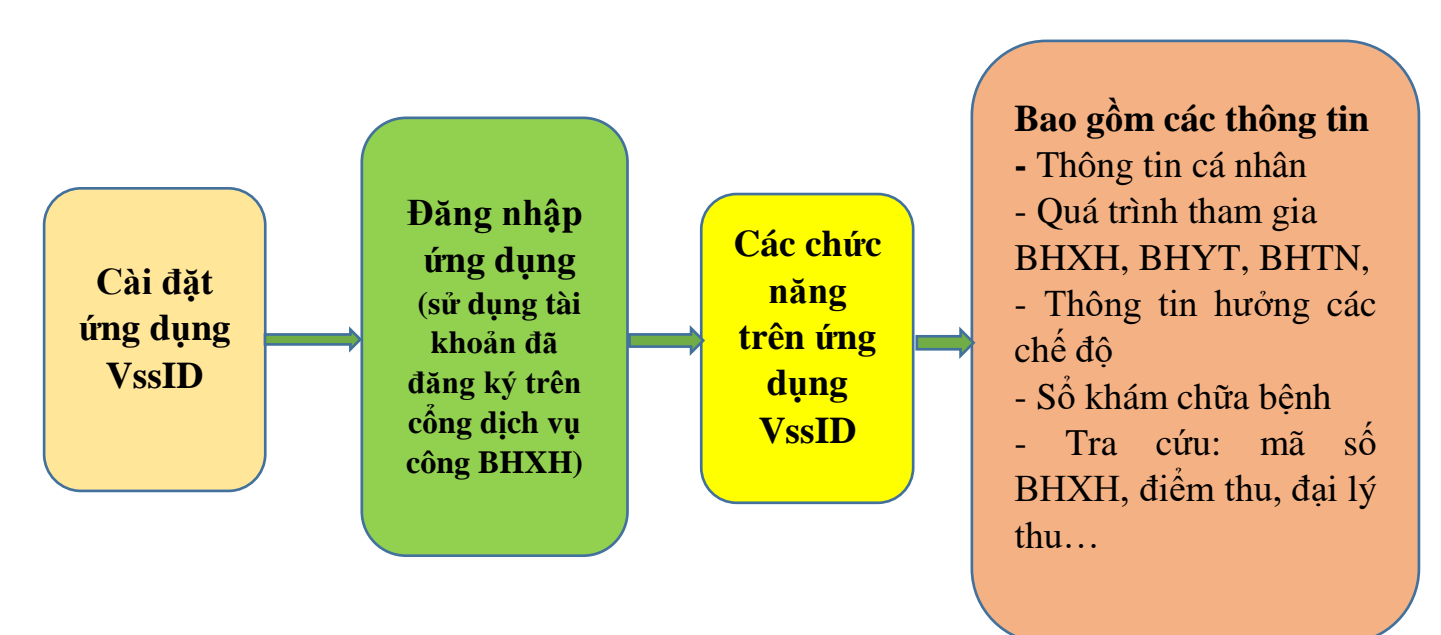

# **I. CÀI ĐẶT ỨNG DỤNG VSSID**

Ứng dụng VssID sử dụng trên điện thoại, máy tính bảng dùng hệ điều hành Android 4.1 hoặc IOS 9.0 trở lên.

# **Các bước thực hiện như sau**

### **1. Đối với điện thoại và máy tính bảng dùng hệ điều hành Android**

(Samsung, OPPO, Nokia, Xiaomi…)

**Bước 1**. Vào kho ứng dụng Google Play/CH Play, gõ vào ô tìm kiếm từ khóa "VssID" và chọn **Tìm kiếm**.

**Bước 2**. Chọn ứng dụng VssID, như hình sau:

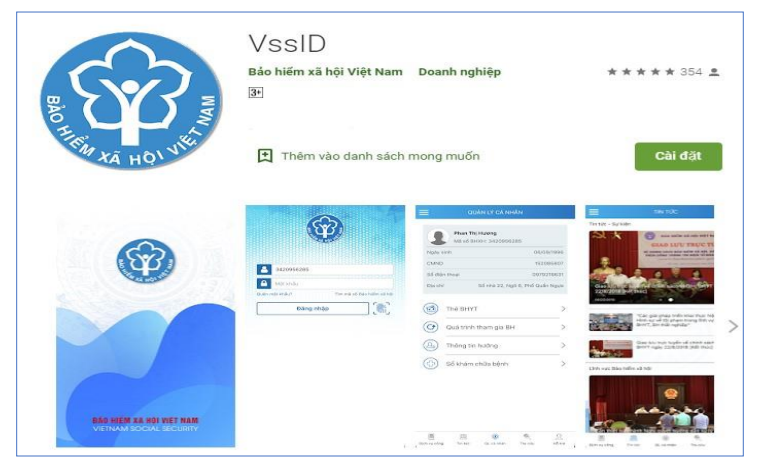

*Ứng dụng VssID trên* Google Play/*CH Play*

**Bước 3**. Chọn "**Cài đặt/Install**" để thực hiện cài đặt ứng dụng.

# **2. Đối với điện thoại và máy tính bảng dùng hệ điều hành IOS** (iPhone, iPad)

**Bước 1.** Vào kho ứng dụng AppStore, gõ vào ô tìm kiếm từ khóa "VssID" và chọn **Tìm kiếm**.

**Bước 2**. Chọn ứng dụng VssID như hình sau:

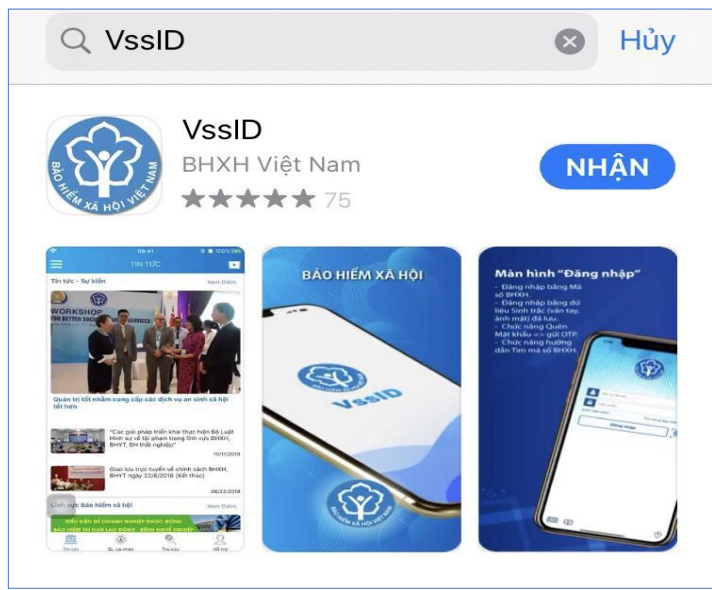

*Ứng dụng VssID trên App Store*

**Bước 3**. chọn "**Nhận**" để thực hiện cài đặt ứng dụng.

Để sử dụng các chức năng của ứng dụng VssID, người sử dụng cần đăng ký tài khoản giao dịch điện tử cá nhân với cơ quan BHXH.

# **II. HƯỚNG DẪN SỬ DỤNG VssID**

**Tài khoản đăng nhập ứng dụng VssID là tài khoản đã được đăng ký trên cổng dịch vụ công Bảo hiểm xã hội Việt Nam.**

Trường hợp cá nhân chưa có tài khoản, thực hiện theo hướng dẫn tại Phần 1 để đăng ký.

# **1. Đăng nhập ứng dụng VssID**

Nhập tài khoản (mã số BHXH) và mật khẩu -> chọn **Đăng nhập**

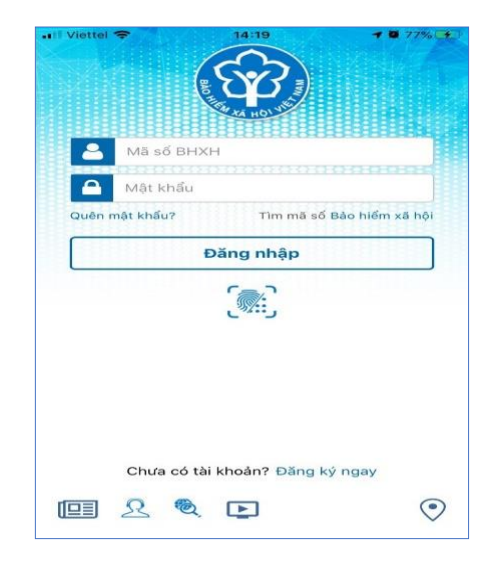

### **2. Quản lý cá nhân**

Chức năng **Quản lý cá nhân** hiển thị các thông tin cơ quan của người sử dụng như: Mã số BHXH, Họ và tên, Ngày sinh, CMND/CCCD/Hộ chiếu, Số điện thoại và địa chỉ cùng các chức năng khác của ứng dụng VssID.

*2.1 Thông tin về thẻ bảo hiểm y tế của người tham gia*

# **Bước 1**. Chọn **QL cá nhân**

**Bước 2**. Chọn **Thẻ BHYT**, màn hình sẽ hiển thị các thông tin cơ bản như hình dưới

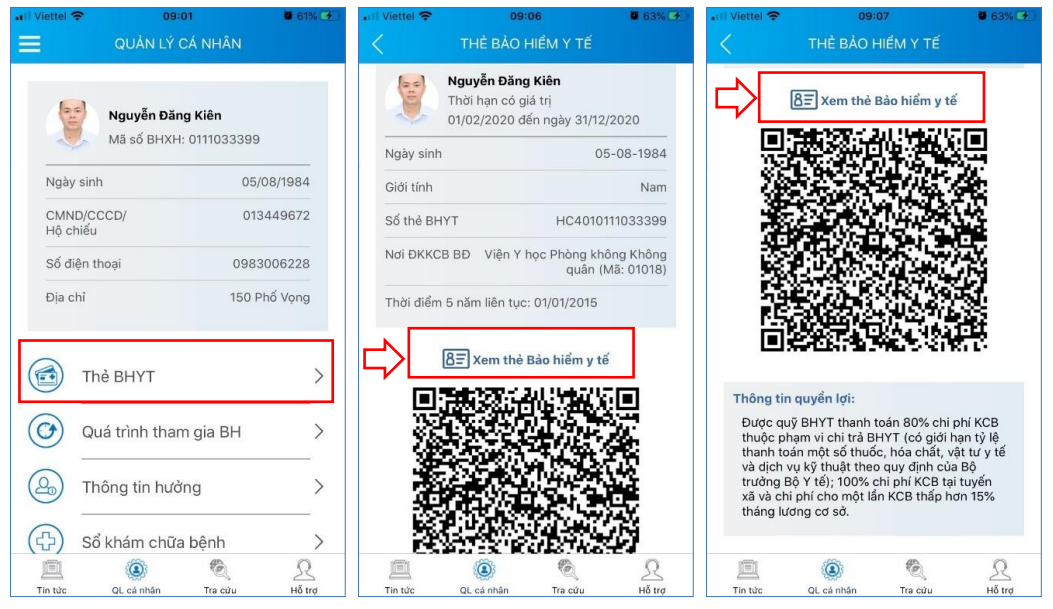

**Bước 3**. Nhấn vào "*Hình ảnh thẻ* ", màn hình sẽ hiển thị như hình dưới (có thể lựa chọn xoay hình ảnh thẻ BHYT để dễ quan sát)

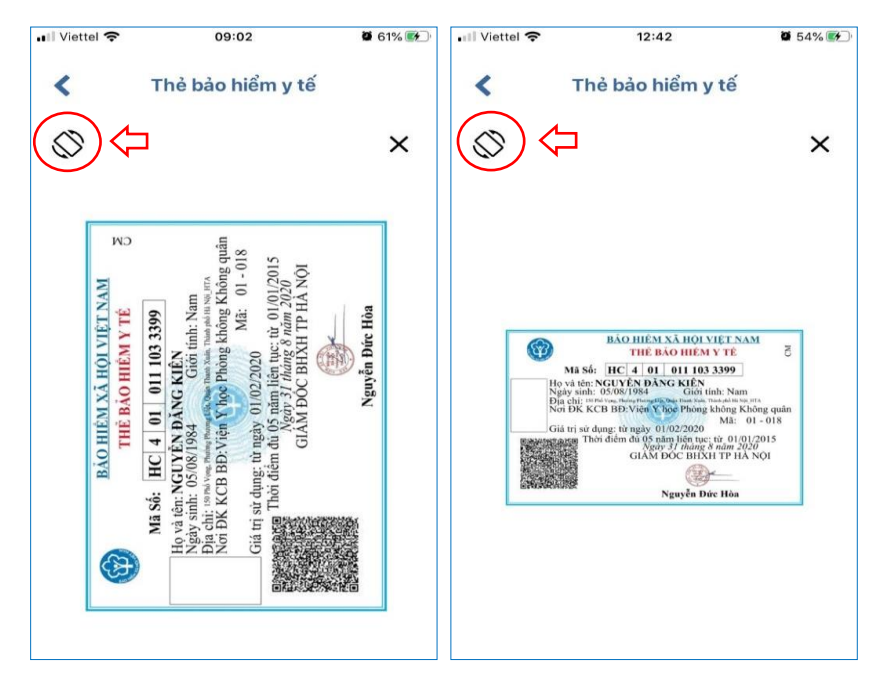

# *2.2. Thông tin về quá trình tham gia bảo hiểm xã hội*

Chức năng **Quá trình tham gia BH** cung cấp thông tin về quá trình tham gia Bảo hiểm xã hội, Bảo hiểm thất nghiệp, Bảo hiểm tai nạn lao động, bệnh nghề nghiệp, Bảo hiểm y tế của mỗi người sử dụng. Người sử dụng có thể xem chi tiết quá trình tham gia như: Thời gian, Đơn vị, Nghề nghiệp, chức vụ, mức đóng.

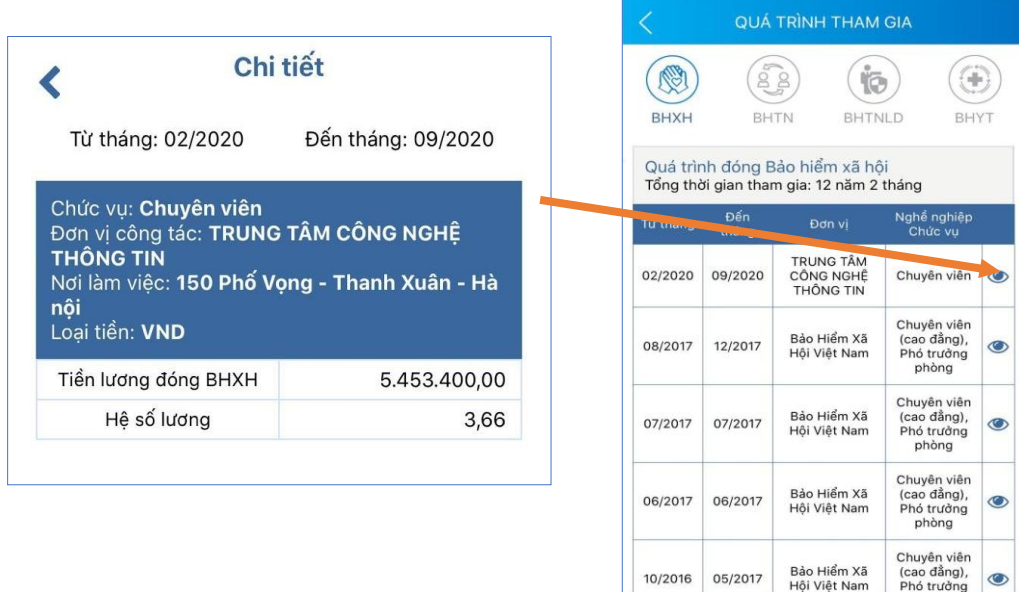

# *2.3. Thông tin hưởng các chế độ bảo hiểm*

Chức năng **Thông tin hưởng** cung cấp toàn bộ các chế độ BHXH mà người tham gia đã hưởng như:

■

 $\odot$ 

 $\bullet$ 

ℒ

Chế độ BHXH một lần

Chế độ Ốm đau, thai sản và dưỡng sức phục hồi sức khỏe

Chế độ BHXH hàng tháng; Chế độ BHTN.

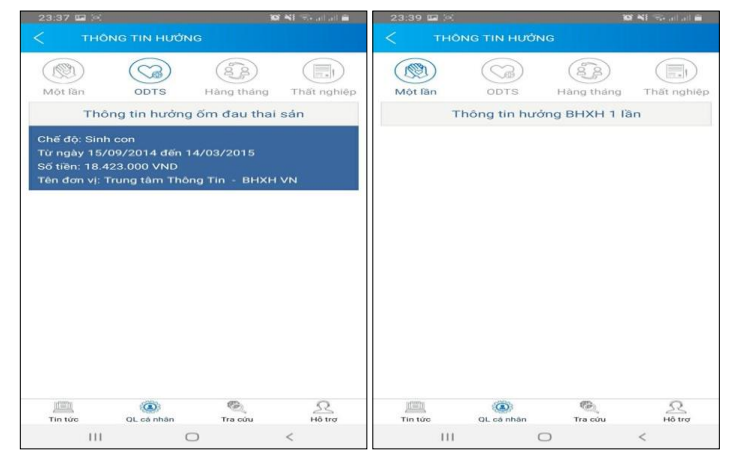

# *2.4. Sổ khám chữa bệnh*

Chức năng **Sổ khám chữa bệnh** cung cấp toàn bộ thông tin khám chữa bệnh BHYT của người sử dụng theo từng năm.

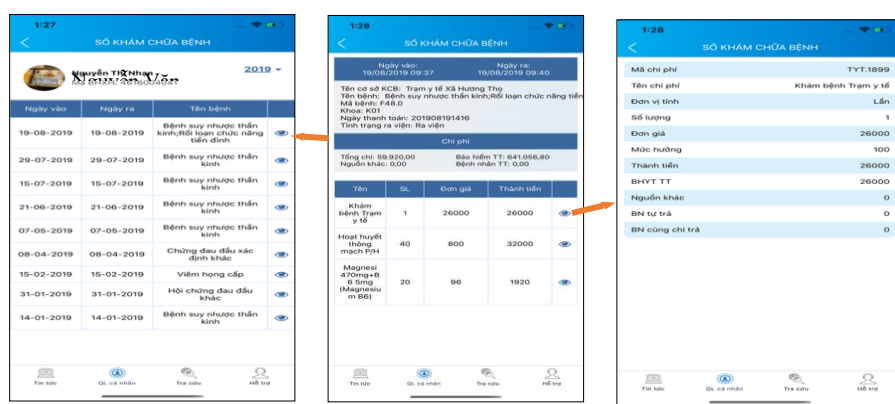

# **3. Tra cứu thông tin**

Chức năng **Tra cứu** cung cấp các thông tin như:

- Tra cứu mã số BHXH
- Tra cứu Cơ quan BHXH
- Tra cứu CSKCB cấp giấy nghỉ việc hưởng BHXH
- Tra cứu CSKCB ký hợp đồng khám, chữa bệnh BHYT
- Tra cứu đơn vị tham gia BHXH; Tra cứu điểm thu, đại lý thu.

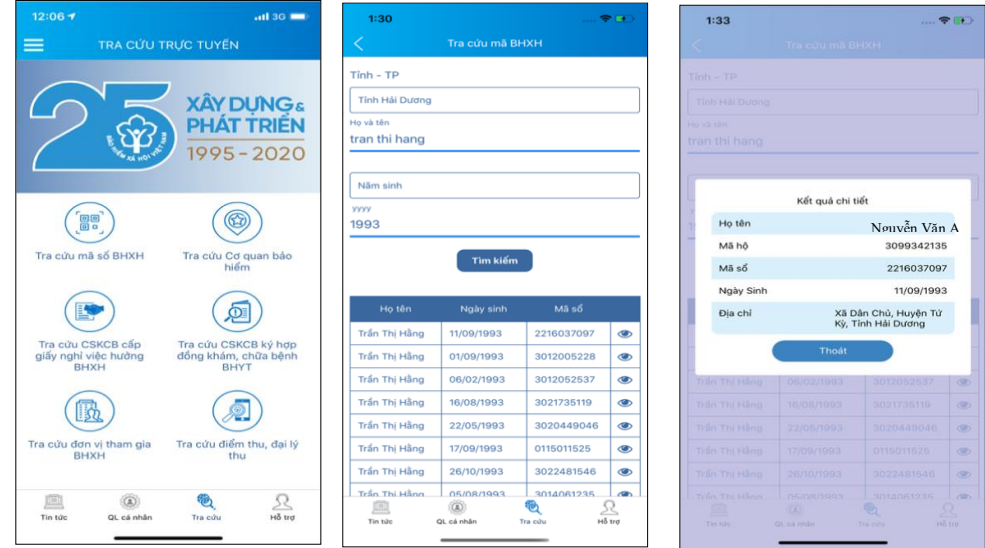

# **4. Các phương thức hỗ trợ trên ứng dụng VssID**

+ CHAT BOT: Làm việc với trợ lý ảo của BHXH Việt Nam, bạn có thể đặt các câu hỏi vướng mắc, hệ thống sẽ tự động trả lời.

+ Tổng đài: Kết nối với tổng đài hỗ trợ của BHXH Việt Nam

+ Email: Kết nối để người sử dụng gửi email đến BHXH Việt Nam

+ Câu hỏi thường gặp: Cung cấp các câu hỏi và trả lời đối với các vướng mắc thường gặp.

+ Phản ánh kiến nghị: Chuyển phản ánh, kiến nghị đến cơ quan BHXH.

- Tra cứu cơ quan BHXH: Hỗ trợ tra cứu thông tin về cơ quan BHXH (bao gồm cả bản đồ vị trí).

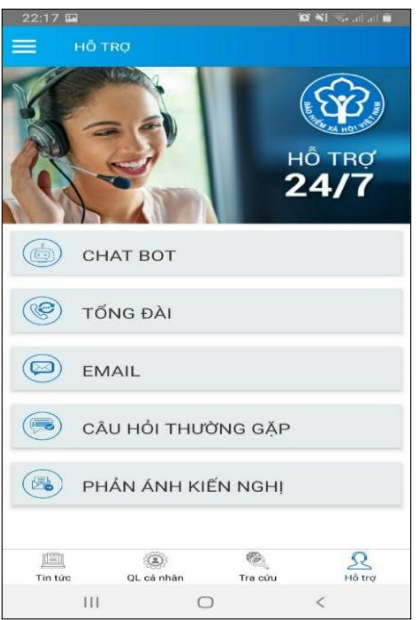